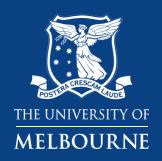

Chemwatch Chemical Inventory -Generating a QR code for a location

Business Services
Health & Safety
Chemical Safety Consultant

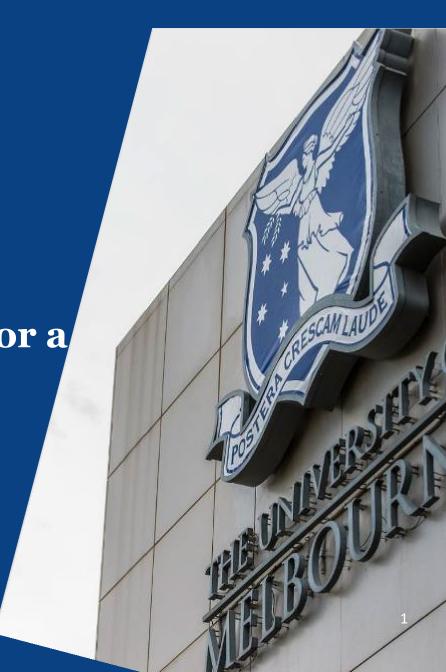

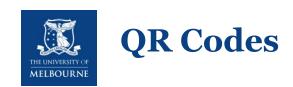

Once your chemical inventory is already uploaded in Chemwatch, QR codes can be made for a location where chemicals are kept. It can be for a chemical cabinet or a room.

#### **Benefits:**

- Provide you with a chemical inventory from your smart phone.
- Readily access to Safety Data Sheets (SDSs) for chemicals in a room/cabinet.
- Chemwatch will generally update the SDSs, therefore QR code will be linked to a current SDS.

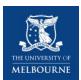

#### **Access your chemical inventory**

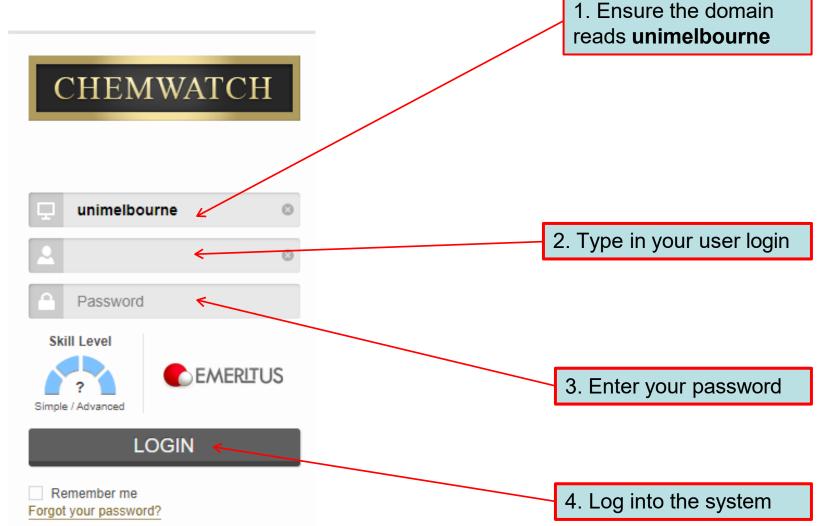

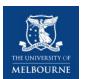

When you enter Chemwatch,
 on the left-hand side, click D-Gen Lab

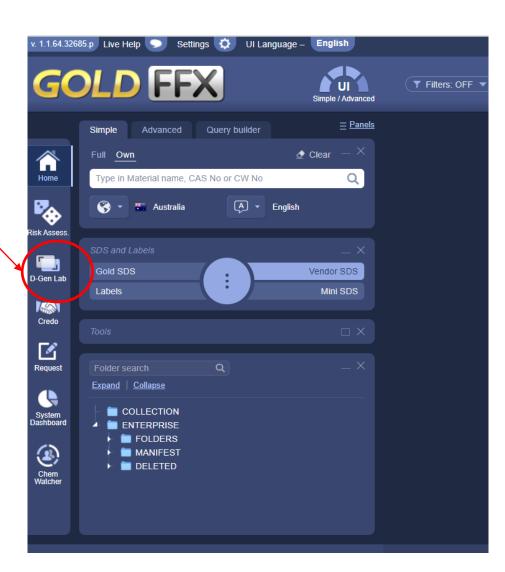

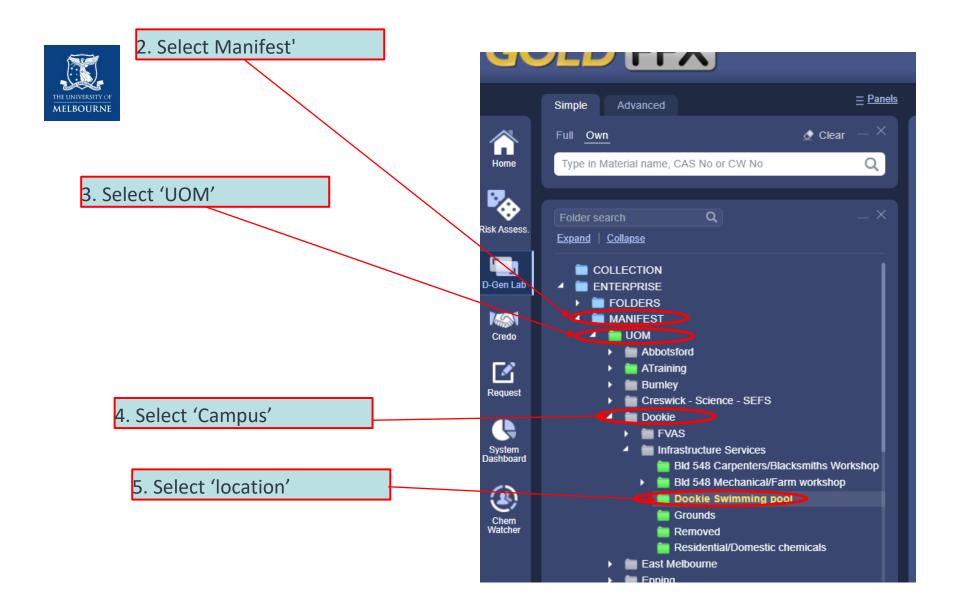

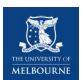

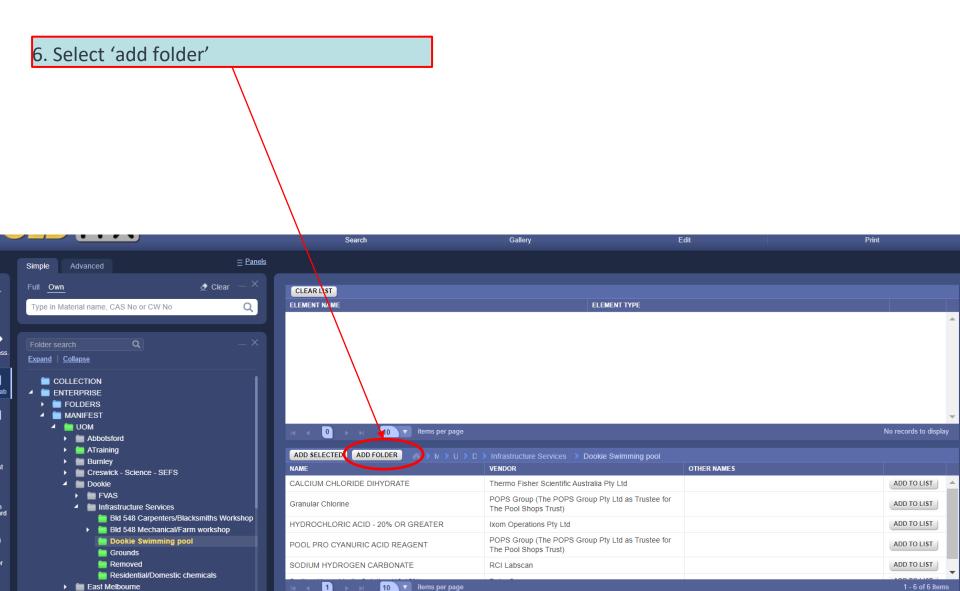

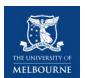

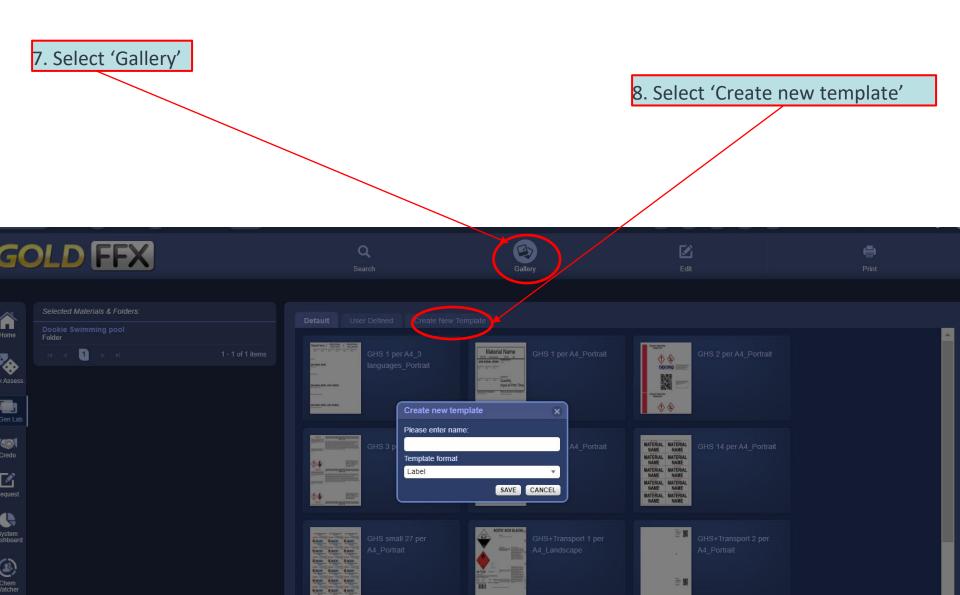

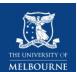

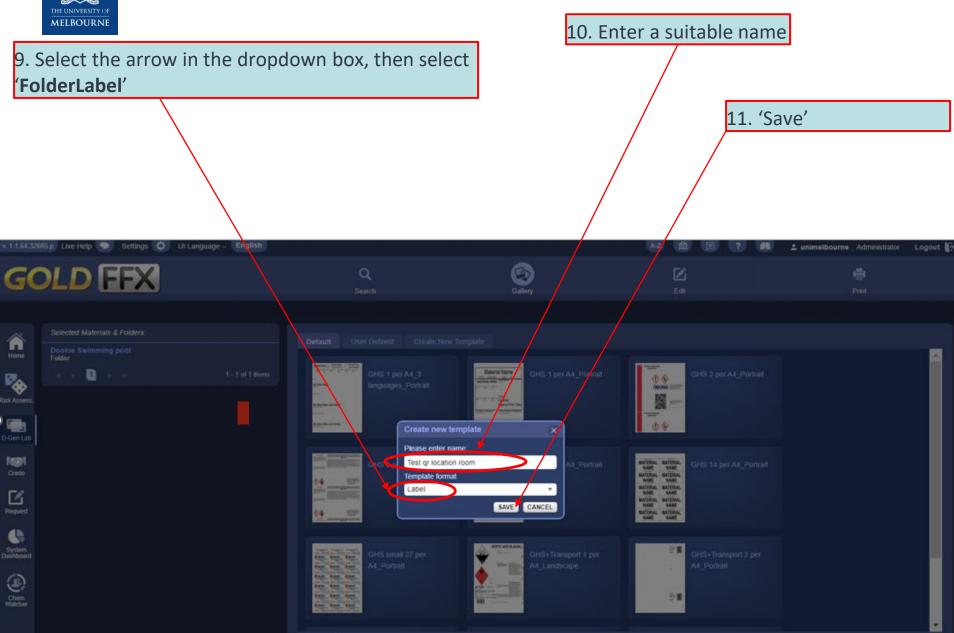

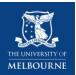

SAVE XML TO DISK SAVE TEMPLATE INTO DB

# **Printing set up**

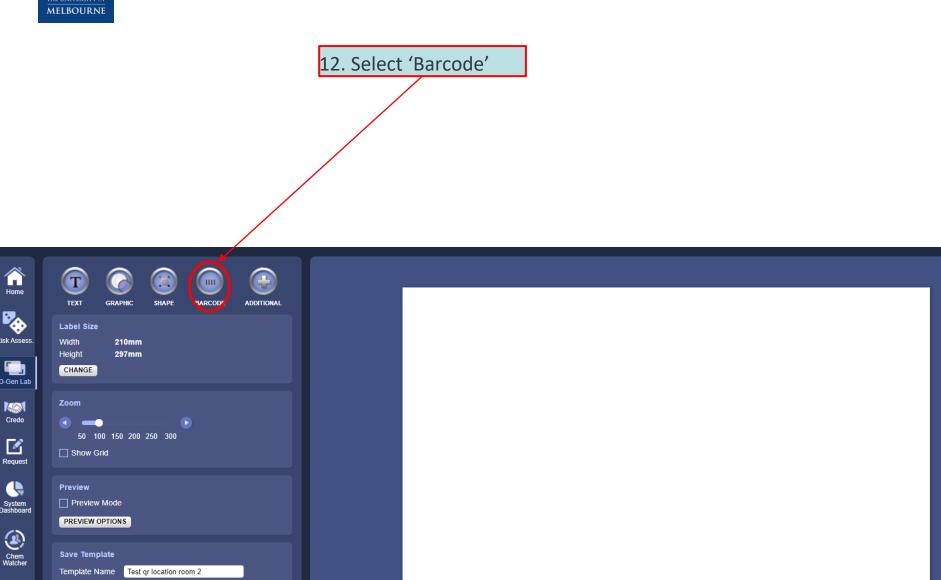

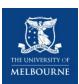

#### Printing set up

13. Select 'qr-code' from the drop down arrow

n room 2

PLATE INTO DB

14. Select ' Chemical SafetyAdvisories Link' from the dropdown arrow

15. Set the size of the QR code, this is down to personal preference

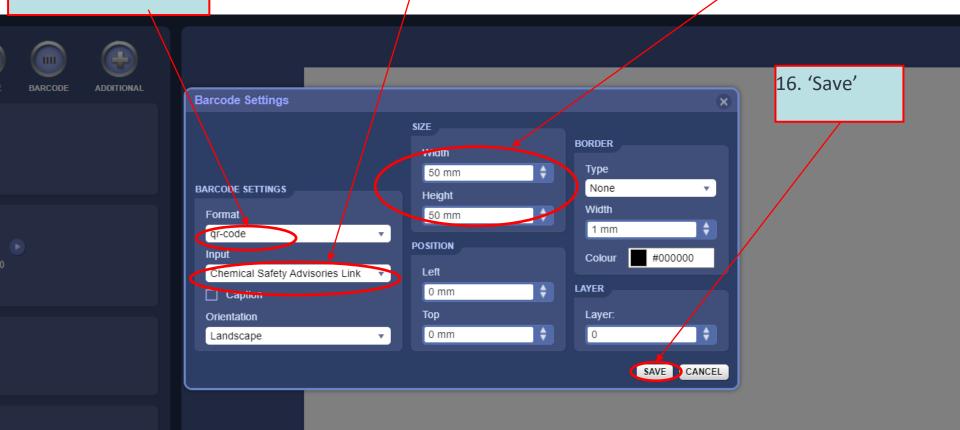

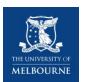

# **Printing template**

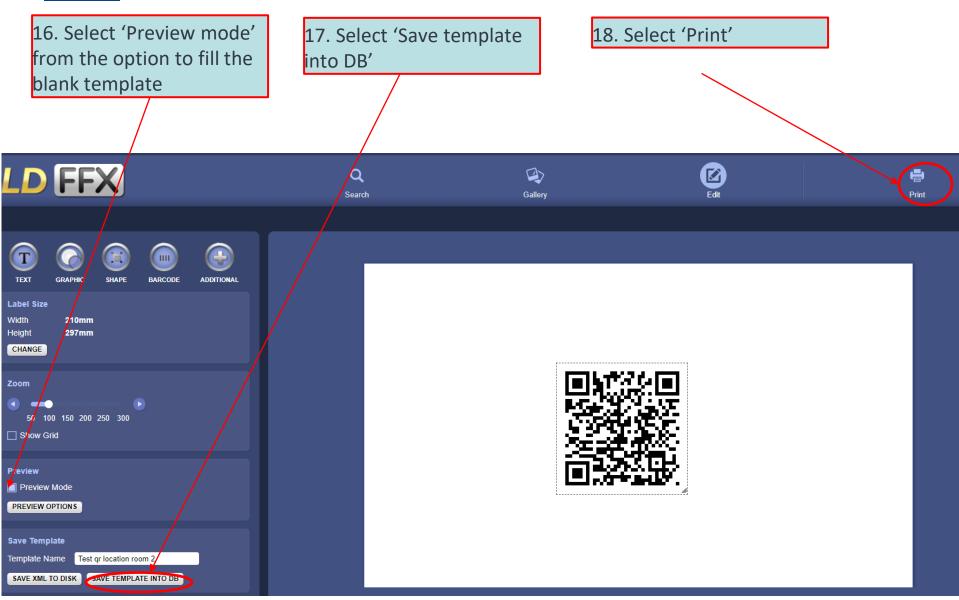

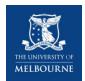

19. Select 'Fill' to generate the QR code

20. Select 'Fill' to generate the QR code

| FILLING          |             |                         |         |         |
|------------------|-------------|-------------------------|---------|---------|
| Language:        | English     | English ▼               |         |         |
| Country:         | Australia   |                         | ▼       |         |
| sds Format       | GHS         | GHS v                   |         |         |
| Item(s)          | Infrastruct | Infrastructure Services |         |         |
|                  |             |                         |         | FILL    |
| PRINT OPTIONS    |             |                         |         |         |
| Unit of Length   | mm          | *                       |         |         |
| Page Width       | 210.        | 0 🛊                     |         |         |
| Page Height      | 297.        | 0 🛊                     |         |         |
| Label Width      | 210.        | 0 🛊                     |         |         |
| Label Height     | 297.        | 0 🛊                     |         |         |
| Number of Colum  | ns 1        | <b>+</b>                |         |         |
| Number of Rows   | 1           | <b>+</b>                |         |         |
| Left Margin      | 0.0         | <b>+</b>                |         |         |
| Top Margin       | 0.0         | <b>+</b>                |         |         |
| Horizontal Space | 0.0         | <b>+</b>                |         |         |
| Vertical Space   | 0.0         | <b>+</b>                |         |         |
|                  |             |                         |         | SAVE    |
|                  |             |                         | SAVE PD | F PRINT |

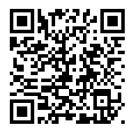

# Final steps THE UNIVERSITY OF MELBOURNE

Once you get the QR code for a location, you can print the QR code and stick it either at the door of the cabinet or at the entrance of a room.

To use the QR code is similar to using other QR codes:

- 1. Hover the camera on your smart phone on the QR code, press the link
- 2. The chemical inventory in that room will appear
- 3. Tap on 'link' to get the SDS of a particular chemical

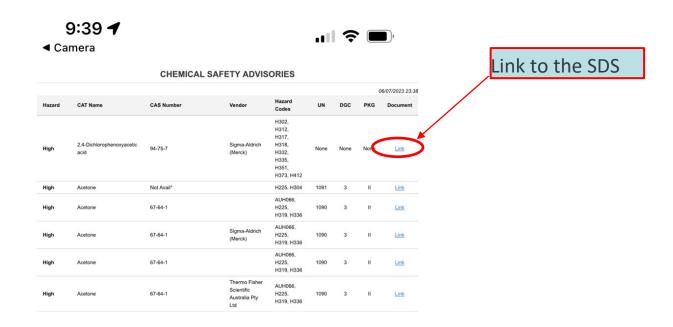

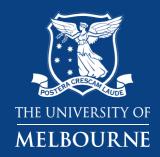

# Thank you

**Health and Safety**